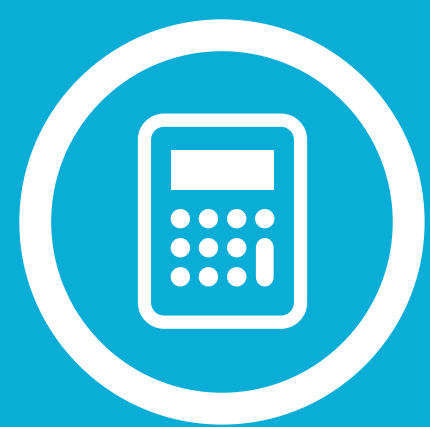

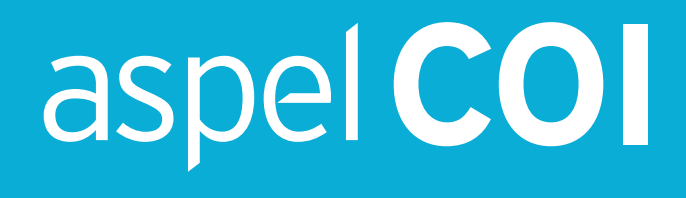

Sistema de Contabilidad Integral

Manual de Referencia

# **Tabla de Contenido**

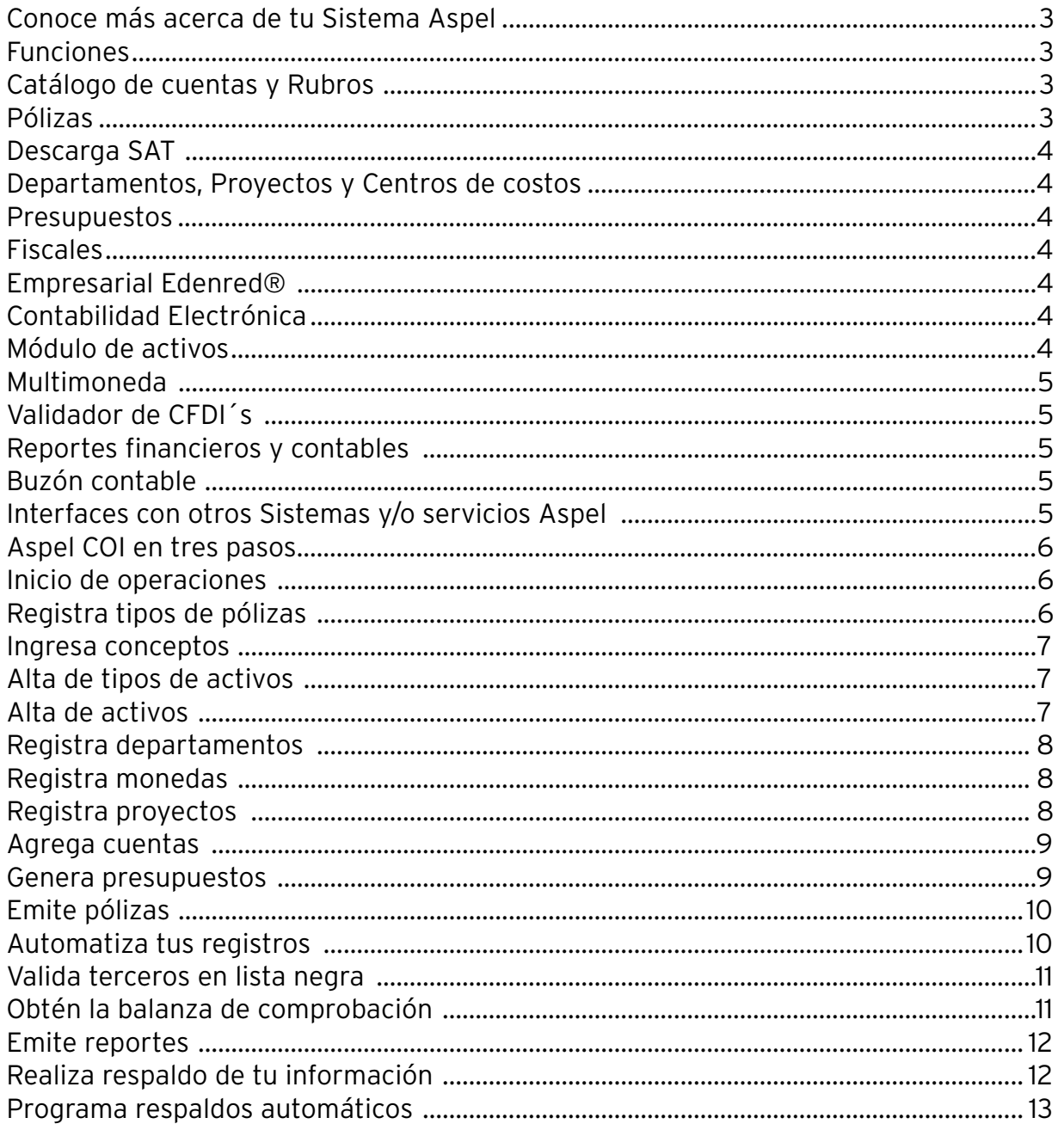

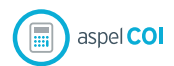

#### **Sistema de Contabilidad Integral**

- Procesa, integra y mantiene actualizada la información contable y fiscal atendiendo todos los requisitos de la Contabilidad Electrónica.
- Valida en automático los RFC de terceros directamente desde la lista negra del SAT (EFOS).
- Controla los CFDI de gastos corporativos, desde cualquier lugar.
- Obtén útiles reportes de IEPS e IVA fronterizo.

# **Funciones**

### **Catálogo de cuentas y Rubros**

- Maneja hasta 20 dígitos y 9 niveles en cuentas contables.
- Define la naturaleza de las cuentas contables (deudora o acreedora) y contrapartida.
- Clasifica las cuentas (Activo circulante, Activo no circulante, Costo de ventas etc).
- Consulta e imprime los auxiliares, consulta saldos históricos en moneda extranjera.
- Descarga hasta 9 tipos de catálogos de cuentas: General, Manufactura, Comercial, De Servicios, Constructoras, Condóminos, Sociedades Religiosas, Sociedades Civiles y Personas Físicas.
- Importación del catálogo de cuentas en formato Microsoft Excel®.

# **Pólizas**

- Registra tipos de pólizas de forma ilimitada.
- Captura números de pólizas con folios numéricos y alfanuméricos.
- Utiliza pólizas dinámicas para generar movimientos contables a partir de CFDI y de manera simultánea se registra la información para la contabilidad electrónica y la Declaración informativa de operaciones con terceros (DIOT).
- Maneja pólizas modelo para registrar movimientos frecuentes.
- Asocia y visualiza cualquier documento (archivos de tipo DOC, XLS, PDF y JPG) como comprobante de las pólizas, incluyendo el CFDI.
- Agrega los datos fiscales de terceros desde la captura de la póliza.

# **Descarga SAT**

• Descarga directamente del portal del SAT los comprobantes para incorporarlos con facilidad a tu contabilidad.

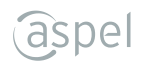

# **Departamentos, Proyectos y Centros de costos**

- Lleva el control de hasta 999 departamentos.
- Asigna cuentas contables por departamento.
- Clasifica la información por Departamento, Proyecto o Centro de Costos durante la captura de pólizas.
- Obtén el Estado de resultados por Centros de Costos o Proyectos.

# **Presupuestos**

- Consulta presupuestos de forma mensual y anual.
- Genera presupuestos departamentales.
- Emite el reporte de seguimiento de presupuesto.
- Exporta e importa presupuestos en formato Microsoft Excel®.

# **Fiscales**

- Valida en automático los RFC de terceros directamente desde la lista negra del SAT (EFOS).
- Reporte del IVA e ISR retenidos en operaciones con terceros y en ingresos cobrados.
- Reporte del IVA acreditable efectivamente pagado y del IVA trasladado efectivamente cobrado.
- Reporte de IEPS que permiten visualizar su desglose.
- Reporte con IVA fronterizo.
- Hojas fiscales del cálculo de los pagos provisionales y anuales del ISR e IVA.
- Cálculo de la depreciación fiscal actualizada de activos fijos de acuerdo a la LISR.

# **Empresarial Edenred®**

- Administra gastos corporativos y de caja chica de forma fácil.
- Utiliza esta herramienta para pagar, controlar, comprobar y contabilizar los gastos integrando los CFDI, al utilizar una y una App para la gestión en línea.

# **Contabilidad Electrónica**

- Catálogo de cuentas con código agrupador del SAT.
- Asocia comprobantes digitales a los registros contables.
- Pólizas con el detalle de la transacción: forma de pago, folios fiscales relacionados, RFC de terceros, entre otros.
- Generación de los archivos xml y zip, listos para su envío: catálogo de cuentas, pólizas, balanza de comprobación mensual y cierre del ejercicio.

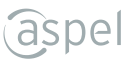

#### **Módulo de activos**

- Captura el detalle completo de cada activo.
- Genera las pólizas de alta, de baja y de depreciación contable.
- Importación de Activos fijos en formato Microsoft Excel®.

#### **Multimoneda**

- Histórico de tipos de cambio.
- Estados financieros en moneda extranjera.
- Genera la póliza de ajuste cambiario.
- Conversión del tipo de moneda en reportes como: Auxiliares y Balanza de comprobación.

#### **Validador de CFDI´s**

• Verifica en línea la autenticidad de tus comprobantes fiscales.

#### **Reportes financieros y contables**

• Genera la balanza de comprobación mensual o anual, auxiliares de cuentas, balance general, estado de resultados, diario general, libro mayor, presupuestos, depreciación contable y fiscal de activos, ajuste anual por inflación, entre otros.

#### **Buzón contable**

• Organiza y contabiliza los Comprobantes Fiscales de las operaciones en Aspel COI.

#### **Interfaces con otros Sistemas y/o servicios Aspel**

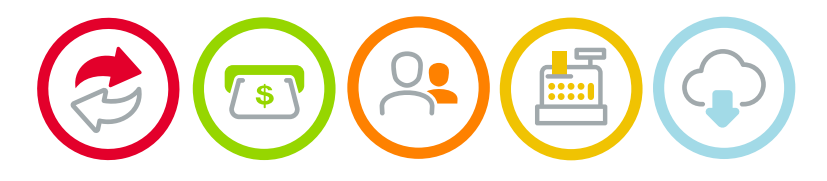

# **Aspel COI en tres pasos**

**Aspel COI** cuenta con una interfaz amigable y menús intuitivos que permiten registrar movimientos de forma automática y fácil.

Registra los conceptos de pólizas, tipos de activos, departamentos.

- Agrega cuentas y activos.
- Genera pólizas
	- Obtén la balanza de comprobación
	- Emite útiles reportes para conocer la situación financiera.

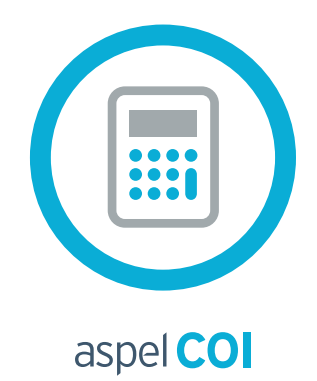

# **Inicio de operaciones**

#### **Registra tipos de pólizas**

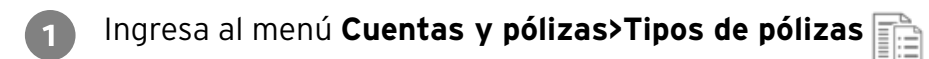

- Dentro del catálogo selecciona el icono "Agregar" de la barra de herramientas.
- Captura la información correspondiente en la ventana "**Agregar tipos de pólizas**". Oprime  $\overline{\mathbf{3}}$ el botón **"Aceptar"** y el tipo de póliza será registrado.

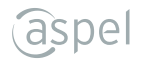

#### **Ingresa conceptos**

Ingresa al menú **Cuentas y pólizas>Conceptos de pólizas** E).

- Dentro del catálogo selecciona el icono "Agregar" | de la barra de herramientas.
- Captura la información correspondiente en la ventana "Agregar conceptos de pólizas", y presiona el botón "**Aceptar**", enseguida el concepto será registrado o presiona el botón "**Guardar (F3)**", si deseas agregar más información sin salir de la ventana.

#### **Alta de tipos activos**

- Ingresa al menú **Activos> Tipos de activos** , da clic derecho y elige "Agregar" sobre el panel derecho de la ventana.
- Dentro del catálogo selecciona el icono "**Agregar**" de la barra de herramientas.
- Captura la información correspondiente en la ventana "Agregar tipos de activos", y  $\overline{3}$ presiona el botón "**Aceptar**", enseguida el tipo activo será registrado o presiona el botón "**Guardar (F3)**", si deseas agregar más información sin salir de la ventana.

#### **Alta de activos**

Ingresa al menú **Activos> Activos**

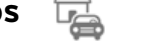

- Dentro del catálogo selecciona el icono "**Agregar**" de la barra de herramientas.
- Registra la información correspondiente en la ventana "Agregar activos", y presiona el  $\overline{3}$ botón "**Aceptar**", enseguida será registrado o presiona el botón "**Guardar (F3)**", si deseas agregar más información sin salir de la ventana.

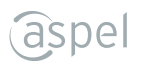

#### **Registra departamentos**

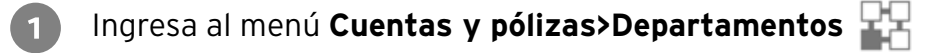

- Dentro del catálogo selecciona el icono "**Agregar**" de la barra de herramientas.
- Captura la información correspondiente en la ventana "Agregar departamentos", y presiona el botón "**Aceptar**", enseguida el tipo activo será registrado o presiona el botón "**Guardar (F3)**", si deseas agregar más información sin salir de la ventana.

#### **Registra monedas**

- Ingresa al menú **Cuentas y pólizas>Monedas**
- Dentro del catálogo selecciona el icono "Agregar" de la barra de herramientas.
- Registra la información correspondiente en la ventana "Agregar monedas", y presiona el  $\overline{3}$ botón

"Aceptar", enseguida la moneda será registrada o presiona el botón "**Guardar (F3)**", si deseas agregar más información sin salir de la ventana.

#### **Registra proyectos**

- Ingresa al menú **Cuentas y pólizas>Proyectos**
- Dentro del catálogo selecciona el icono "**Agregar**" de la barra de herramientas.
- Registra la información correspondiente en la ventana "Proyectos", y presiona el botón  $\overline{\mathbf{3}}$ "**Aceptar**", enseguida será registrado o presiona el botón "**Guardar (F3)**", si deseas agregar más información sin salir de la ventana.

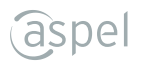

#### **Agrega cuentas**

- 
- Ingresa al menú **Cuentas y pólizas>Cuentas**
	- Dentro del catálogo selecciona el icono "Agregar" de la barra de herramientas.
		- Registra los datos que se solicitan, de acuerdo a la cuenta que estés dando de alta.

Revisa la información que capturaste y presiona el botón "**Aceptar**", inmediatamente se dará de alta o presiona el botón "**Guardar (F3)**" si deseas agregar más información sin salir de la ventana.

#### **Genera presupuestos**

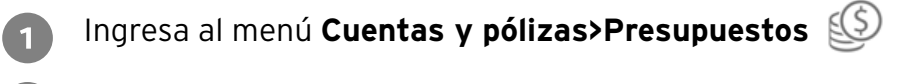

Dentro del catálogo selecciona el icono "**Modificar presupuesto**"

Define los criterios que se solicitan en el filtro:

- Ejercicio del presupuesto
- Rubro
- Rango de cuentas
- Departamento
- Método de prellenado, entre otros.

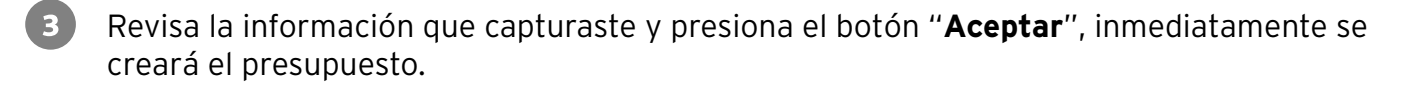

# **Emite pólizas**

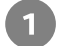

Ingresa al menú **Cuentas y pólizas>Pólizas**

Dentro del catálogo selecciona el icono "**Agregar**" de la barra de herramientas.

Registra los datos que se solicitan de acuerdo al movimiento que requieras.

Revisa la información que capturaste y presiona el botón "Aceptar", inmediatamente se 3) dará de alta la póliza.

Revisa el movimiento que afecta el saldo de cada cuenta desde el menú **Cuentas y pólizas>Cuentas**

#### **Automatiza tus registros**

Ingresa al menú **Cuentas y pólizas** > XML **Descarga SAT**.

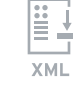

 $\boxed{2}$ Se mostrará el "Asistente de descargas de facturas CFDI", inicia **sesión** con los datos solicitados: RFC, Contraseña y Captcha o bien ingresa al portal con tu Firma Electrónica, da clic en el botón "**Envia**r".

**Selecciona el tipo de CFDI** requerido: **Emitido o Recibido**; filtra por fecha: "Año", "Mes" y "Día" y selecciona la ruta dónde se almacenarán los comprobantes.

**Comienza a contabilizarlos** de inmediato.

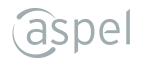

#### **Valida terceros en lista negra**

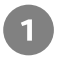

Ingresa al menú **Fiscales** > **Consultar tercero en lista negra del SAT**.

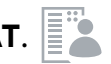

- En la ventana de terceros:
	- 1. **Actualiza** la información en automático para localizar coincidencias en datos del tercero al dar clic en el icono "**Validar RFC en lista negra**"
	- 2. **Verifica su estado**: Presunto, Definitivo, Desvirtuado o Sentencia favorable.
- **Obtén un reporte** de las operaciones contabilizadas asociadas a algún RFC seleccionado 3 desde el menú **Fiscales** > **Operaciones con terceros**.

#### **Obtén la balanza de comprobación**

- Ingresa al menú **Cuentas y pólizas** > **Balanza de comprobación**
- Define los criterios que se solicitan de acuerdo a los datos que requieras imprimir con  $2<sup>1</sup>$ ayuda de la herramienta "**Filtrar**"
	- No. cuenta
	- Tipo de moneda
	- Nivel de balanza
	- Cuentas
	- Con código agrupador y se incluyen en el XML.

Corrobora tu información y da clic en el icono "**Genera el XML**"

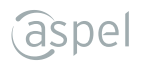

# **Emite reportes**

**Aspel COI** te ofrece múltiples reportes predefinidos disponibles en el menú "**Reportes**". Adicionalmente proporciona un "**Administrador de reportes**", en el cual, además de mantenerlos organizados Podrás

personalizarlos e imprimirlos

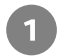

# Ingresa al menú **Reportes**

- Elige el reporte que deseas emitir y captura la información correspondiente, oprime  $\mathbf{2}$ "**Aceptar**"
- Algunos reportes pueden personalizarse si están disponibles desde el "**Administrador**  3) **de reportes**".

## **Realiza respaldo de tu información**

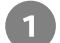

Ingresa al menú **Configuración> Respaldar** H

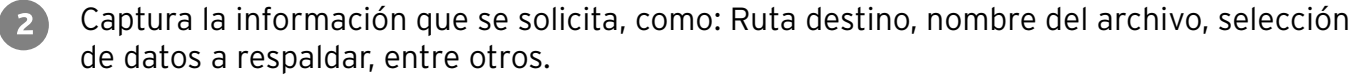

Revisa la información que elegiste y presiona el botón "**Aceptar**" inmediatamente se  $\bullet$ generará el archivo de respaldo.

Posteriormente con el proceso "**Restauración del respaldo**" se restablecerá la información respaldada.

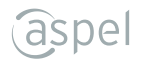

# **Programa respaldos automáticos**

- Ingresa al menú **Configuración> Respaldar>Respaldos automáticos**
- Captura la información que se solicitará mediante un asistente de tres pasos: Ruta desti- $2<sup>1</sup>$ no, nombre del respaldo, datos a respaldar, configuración de la tarea, entre otros.
- 3 Revisa la información proporcionada y presiona el botón "**Aceptar**" inmediatamente se generará la tarea programada de Windows® para la generación y transmisión a Internet (si así configuraste el asistente) del archivo de respaldo.

Posteriormente con el proceso "**Restauración del respaldo**" podrás restablecer la información respaldada.

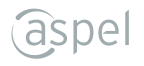

Hecho en México. Derechos Reservados © 2020, Aspel de México, S.A. de C.V., Blvd. Adolfo López Mateos 124, Los Alpes, Álvaro Obregón, C.P. 01010 Ciudad de México, CDMX.

Ninguna parte de este manual se podrá reproducir, transmitir, transcribir, traducir a otros idiomas y archivar en forma alguna o mediante algún sistema electrónico, mecánico o de cualquier otra clase, ya sea en forma parcial o total, sin la previa autorización por escrito de Aspel de México, S.A. de C.V.

Asimismo Aspel de México, S.A. de C.V. se reserva el derecho de revisar periódicamente esta publicación y hacer cambios en el contenido de la misma, si lo considera necesario.

Aspel es una marca registrada de Aspel de México, S.A. de C.V.

Todas las marcas comerciales que se mencionan en este documento son marcas registradas por sus respectivas compañías.